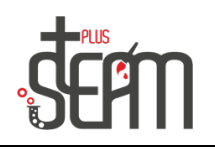

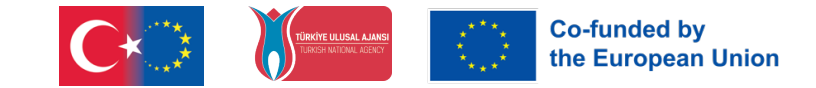

# **MakeBlock**

MakeBlock, alüminyum parçalardan çok farklı mekanik aksamlar kuran ve evrensel geliştirme kartları ile bu sistemlerin kontrolüne imkan sağlayan, eğitim odaklı ürünler geliştiren bir markadır.

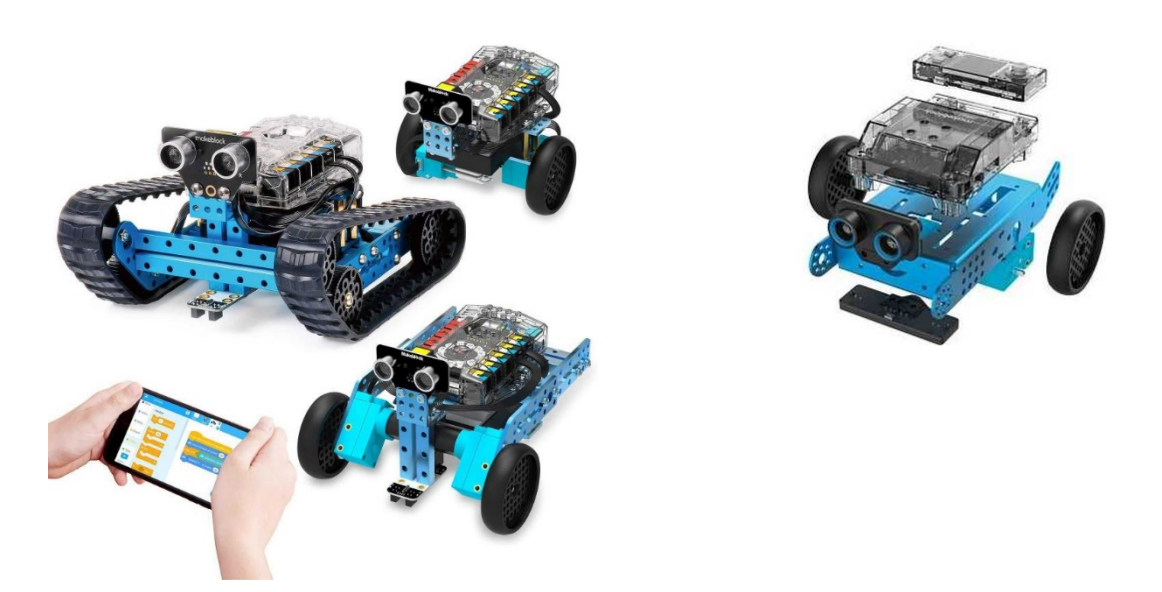

"Her çocuk için bir robot" fikriyle ortaya çıkmış bir üründür. Bu yüzden karmaşık elektronik bağlantılar ve zorlayıcı mekanik montaja ihtiyaç duymaz.

Montajlama kısmına geçecek olduğumuzda mBotumuzda 2 adet tekerlek ve bu tekerleklere bağlı 2 adet dc motor bulunuyor. Dc motor iç kısımda yer alıyor üst kısımlarında ise ana kartımız bulunmakta. mBotun ön kısmında ise mesafe algılayıcı ultrasonic sensör bulunmaktadır. mBotumuzu monte etmek için montaj kullanım kılavuzundan yardım alabiliriz.

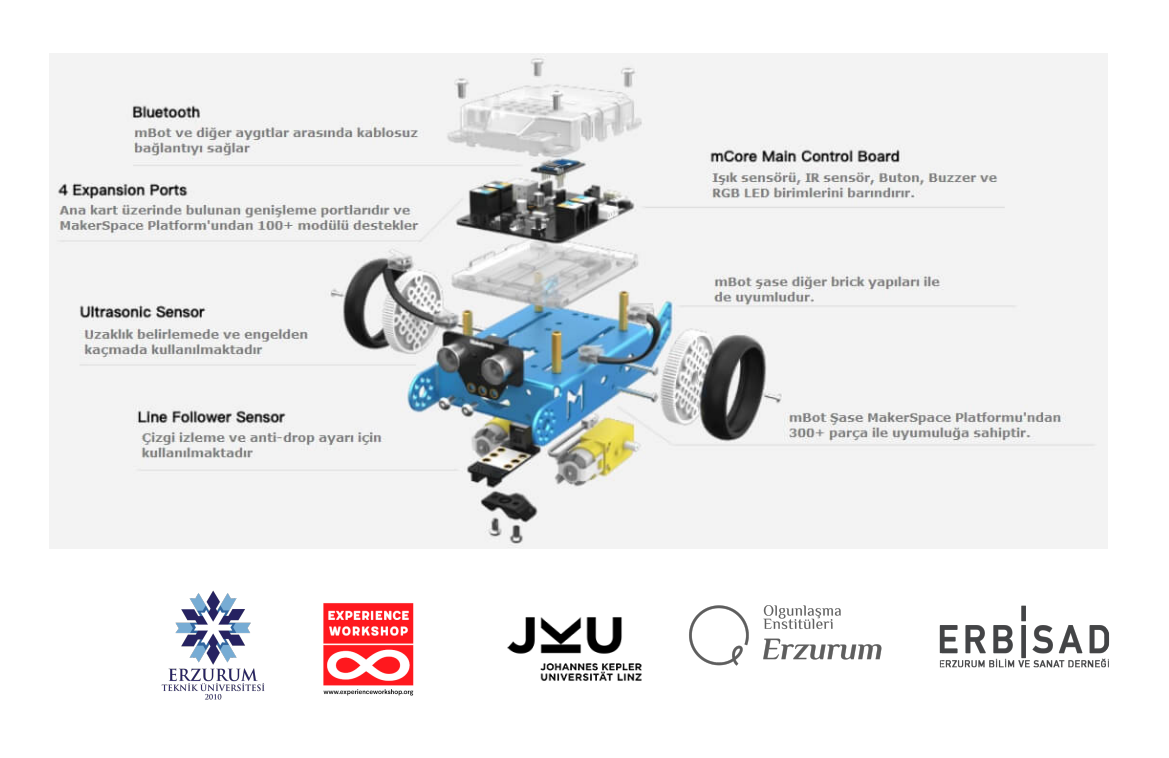

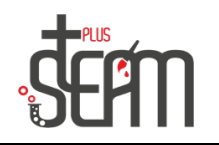

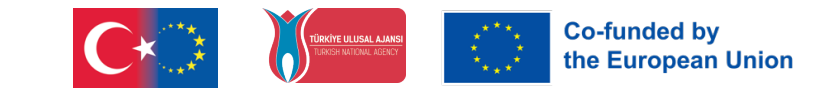

# **MakeBlock Nasıl Kodlanır?**

Cep telefonu, tablet gibi akıllı cihazlar ile kumanda edilebilme özelliğinin yanı sıra Scratch yazılım platformunu kullanarak bu robotu istenildiği gibi programlamak mümkündür.

Üzerinde bulunan mCore kartı Arduino desteklidir. Bu sayede yalnızca hazır programlara bağlı kalmayıp istenilen program yazılarak robota tamamen farklı özellikler kazandırılabilir.

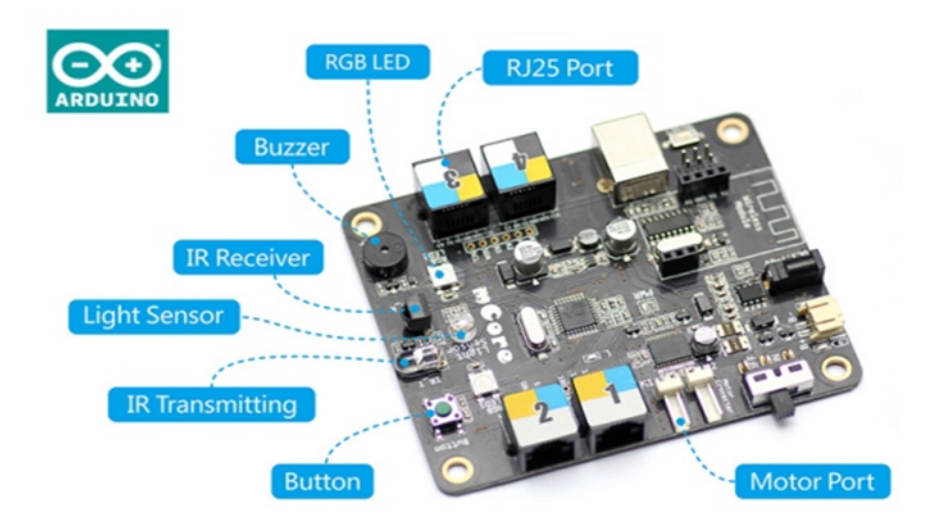

#### **MakeBlock ile İlk Hareket**

Kodlamaya geçmeden önce içerisinde yüklü olan programlar ile ilk hareketini gerçekleştirebilirsiniz. İçerisinden çıkan kızılötesi kumanda ile 3 farklı modda çalıştırabilirsiniz.

**A**: Manuel mod  $\rightarrow$  Ok tuşları ile robota yön verebilirsiniz.

**B**: Engelden kaçma modu → Robot önünde bulunan ultrasonik sensör ile engellerden kaçar.

**C**: Çizgi izleme modu → Robot alt kısmında bulunan 2 adet çizgi sensörü ile beyaz zemin üzerinde çizilmiş siyah çizgileri takip eder.

**1-9**: Motorların çalışma hızını ayarlar.

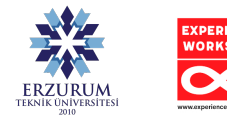

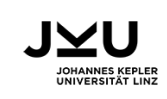

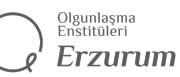

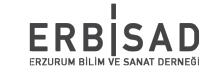

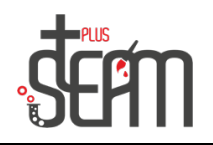

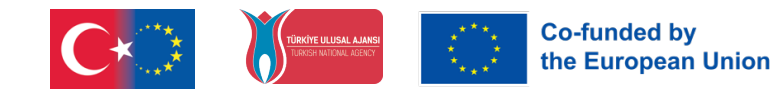

### **MakeBlock Uygulaması Nasıl Kullanılır?**

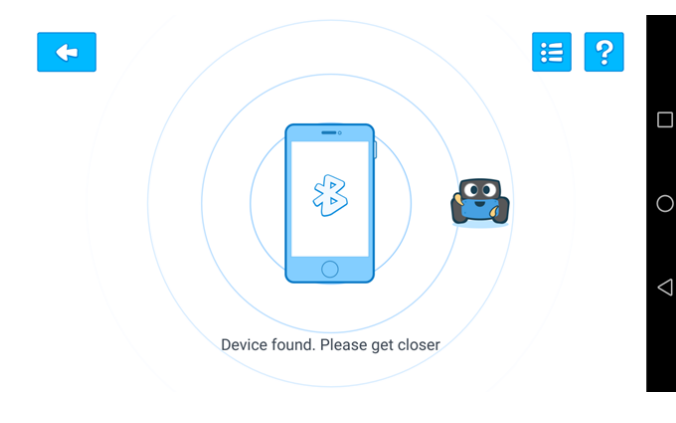

Önce telefonumuz ya da tabletimizin Bluetooth bağlantısını açıyoruz. Daha sonra Bluetooth özellikli mBot'umuzu çalıştırıyoruz.

Telefonu yaklaştırdığımızda bağlantı tamamlanıyor.

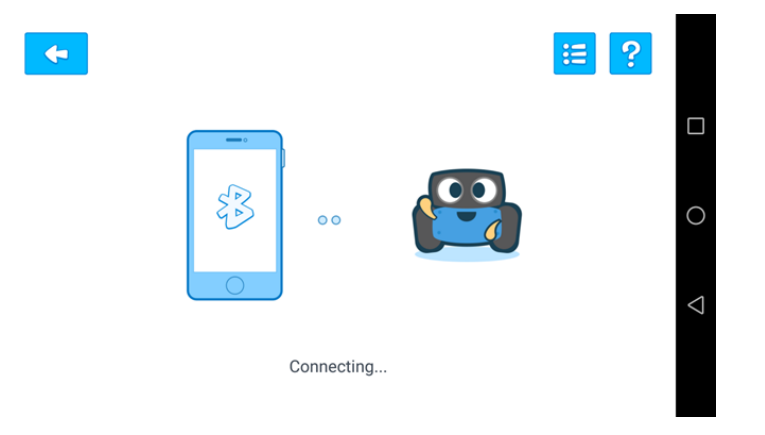

Bağlantı da tamamlandıktan sonra programın ana ekranına ulaşıyoruz.

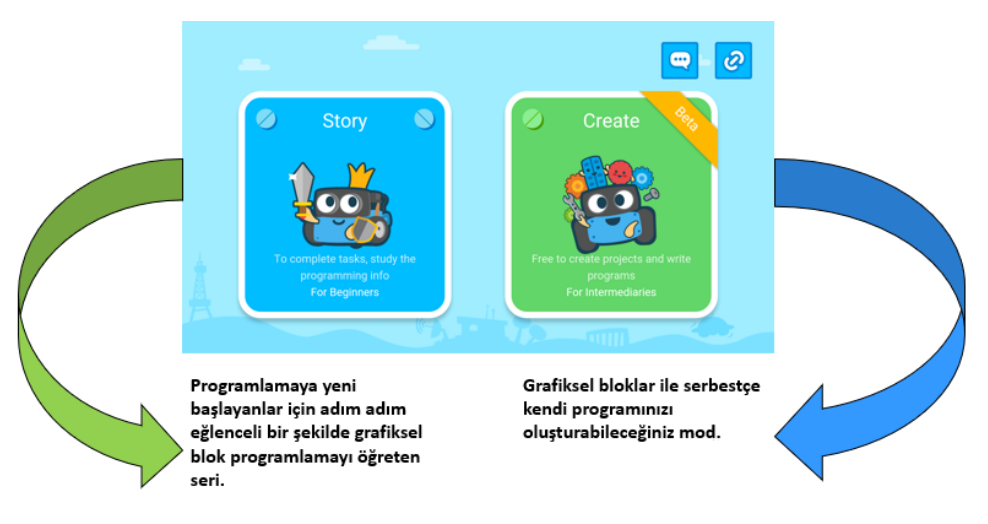

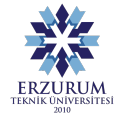

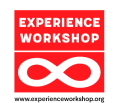

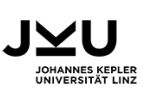

Olgunlaşma<br>Enstitüleri **Erzurum** 

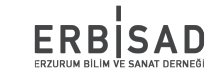

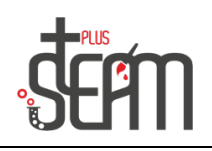

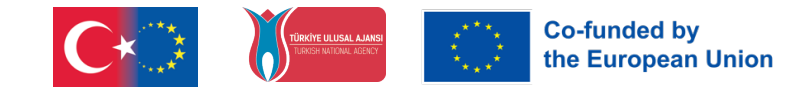

# **Şimdi Komutlarımızı Tanıyalım**

#### **Hareket Komutları**

MakeBlock'umuzun ileri, geri, sağa ve sola hareket ettirdiğimiz komut satıları.

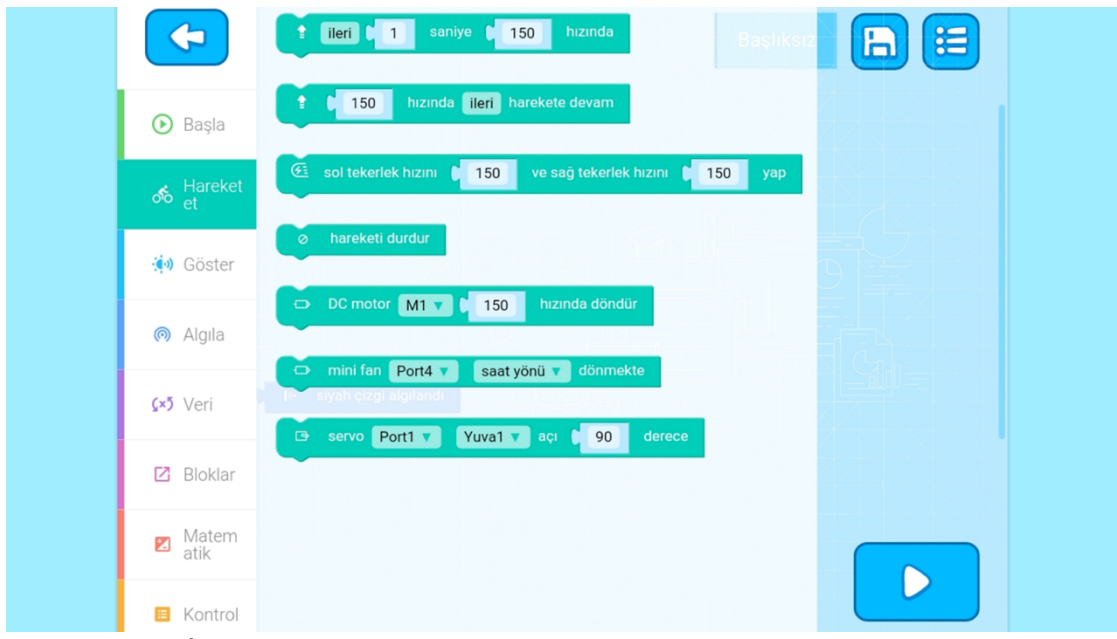

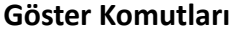

ERZURUM

MakeBlock'umuzun ışıklarını ve sesini ayarladığımız komut satırları.

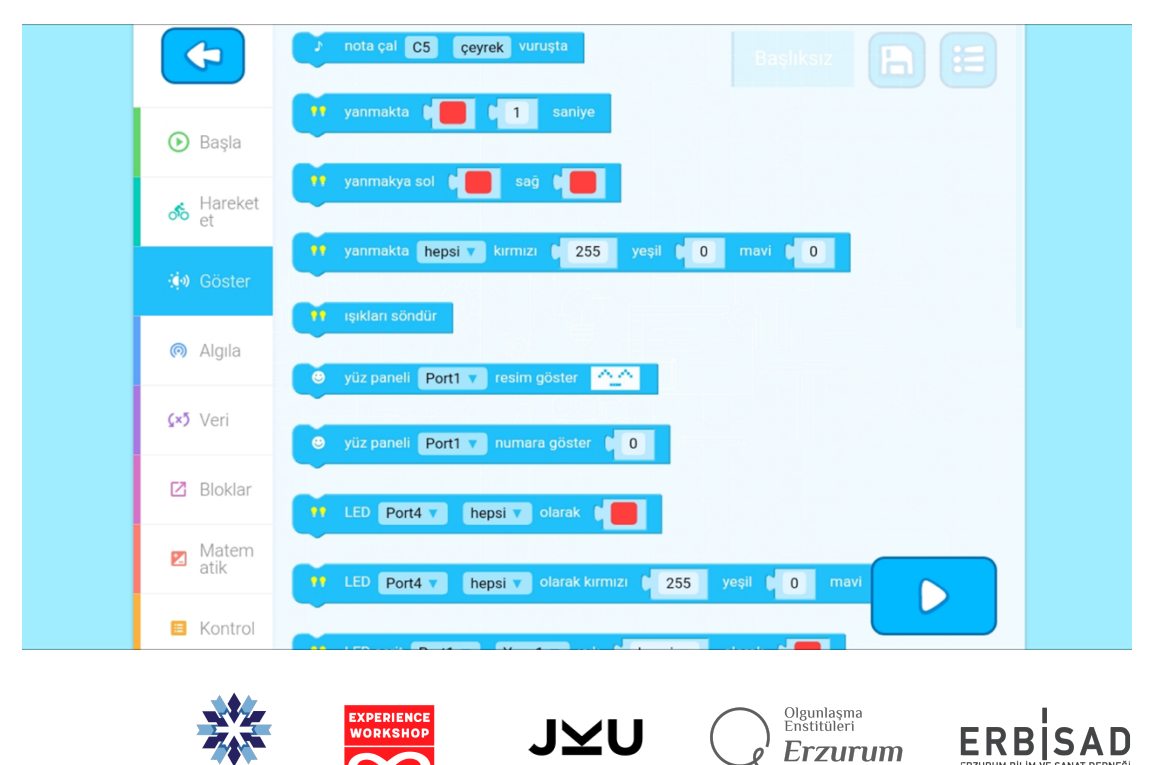

JOHANNES KEPLER<br>UNIVERSITÄT LINZ

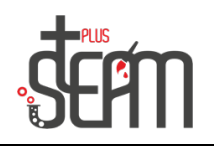

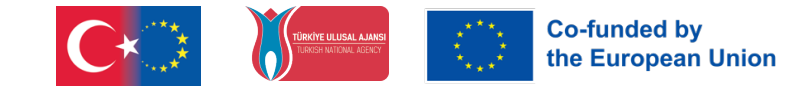

# **Algı Komutları**

MakeBlock'umuzun kaldırıldığını, karşısındaki engeli vb. durumları algıladığı komut satırları.

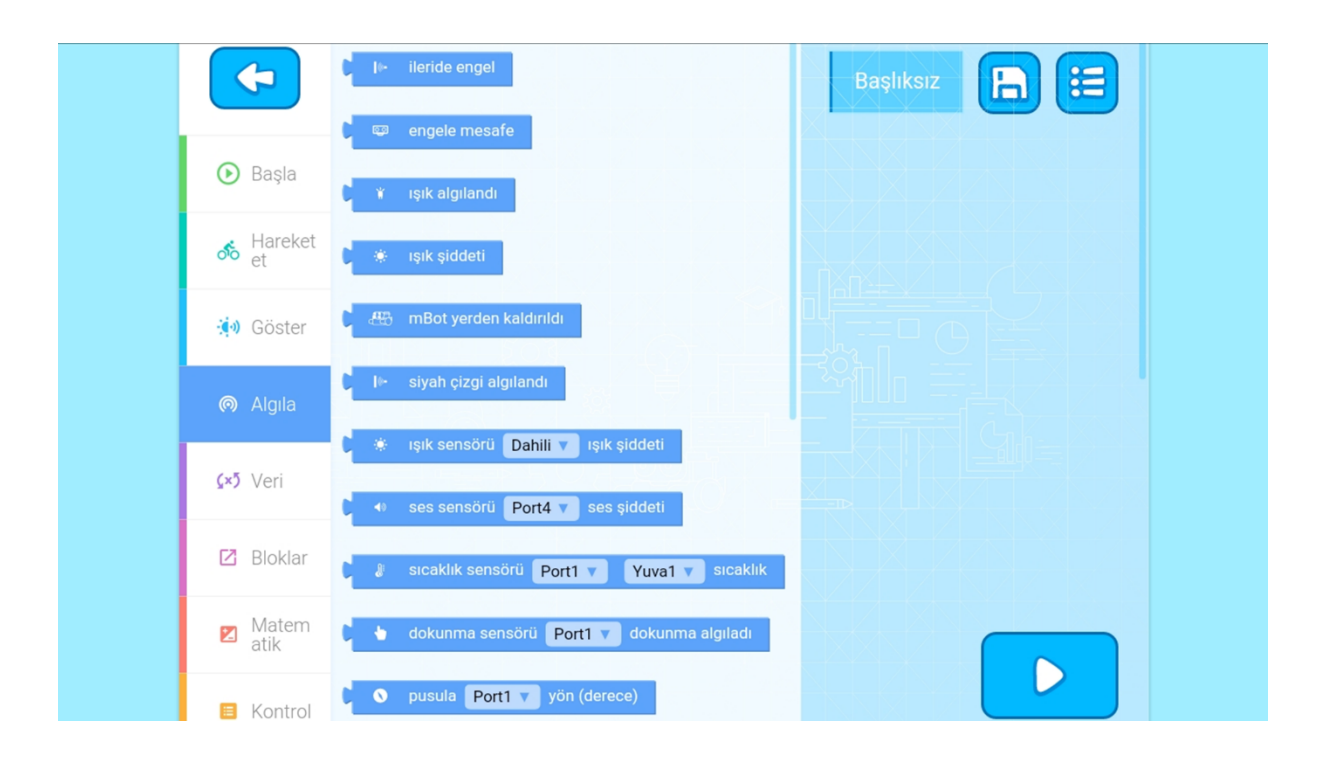

# **Matematik Komutları**

Mantıksal komutların bulunduğu komut satırları.

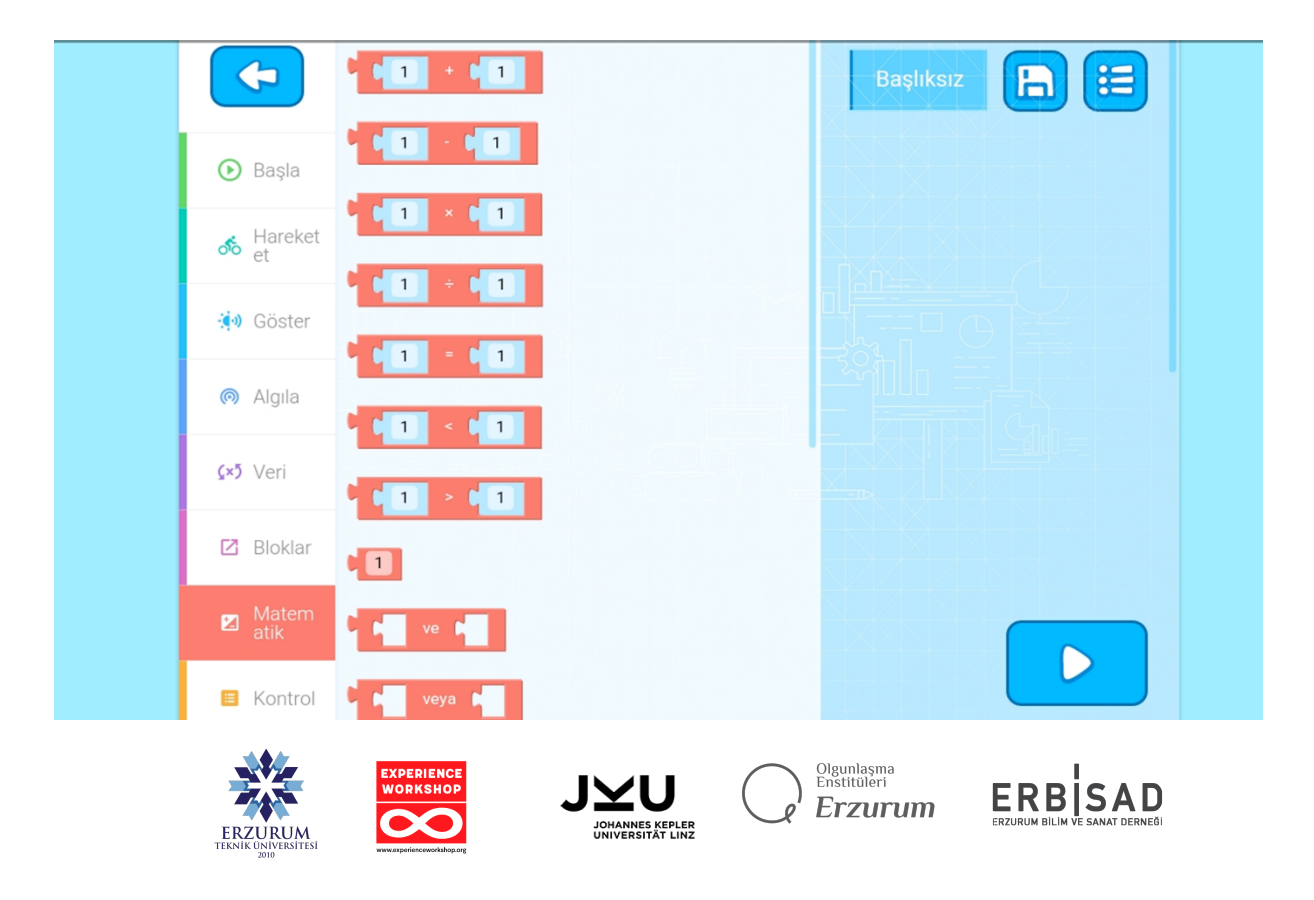

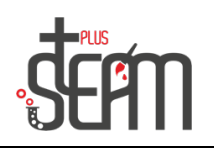

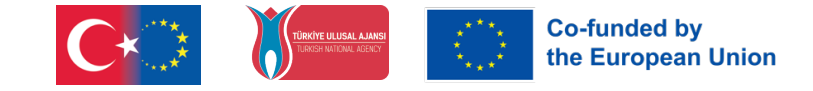

# **Kontrol Komutları**

Sürenin, tekrarlamanın, eğer komutlarının vb. komutların olduğu komut satırları.

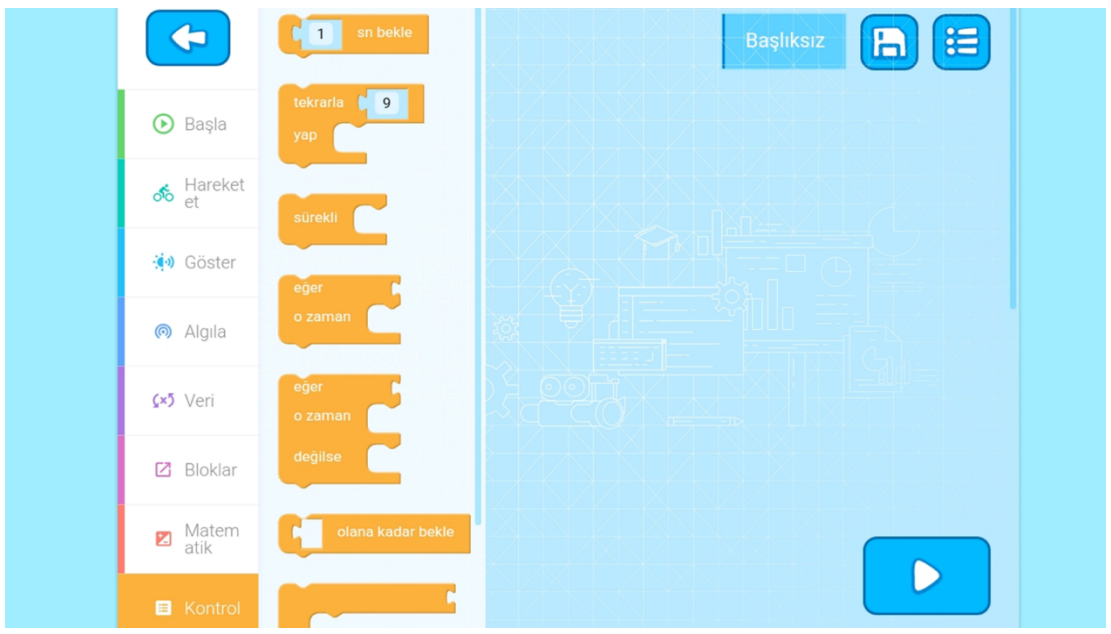

**mBlock Menü**

mBlock uygulamasında bizi 4 bölümlük bir menü beklemekte. Burada serbest hareket ettirebileceğimiz 'Oyna' bölümü, kod yazıp hareket ettirebileceğimiz 'Kod' bölümü, 'Yap'

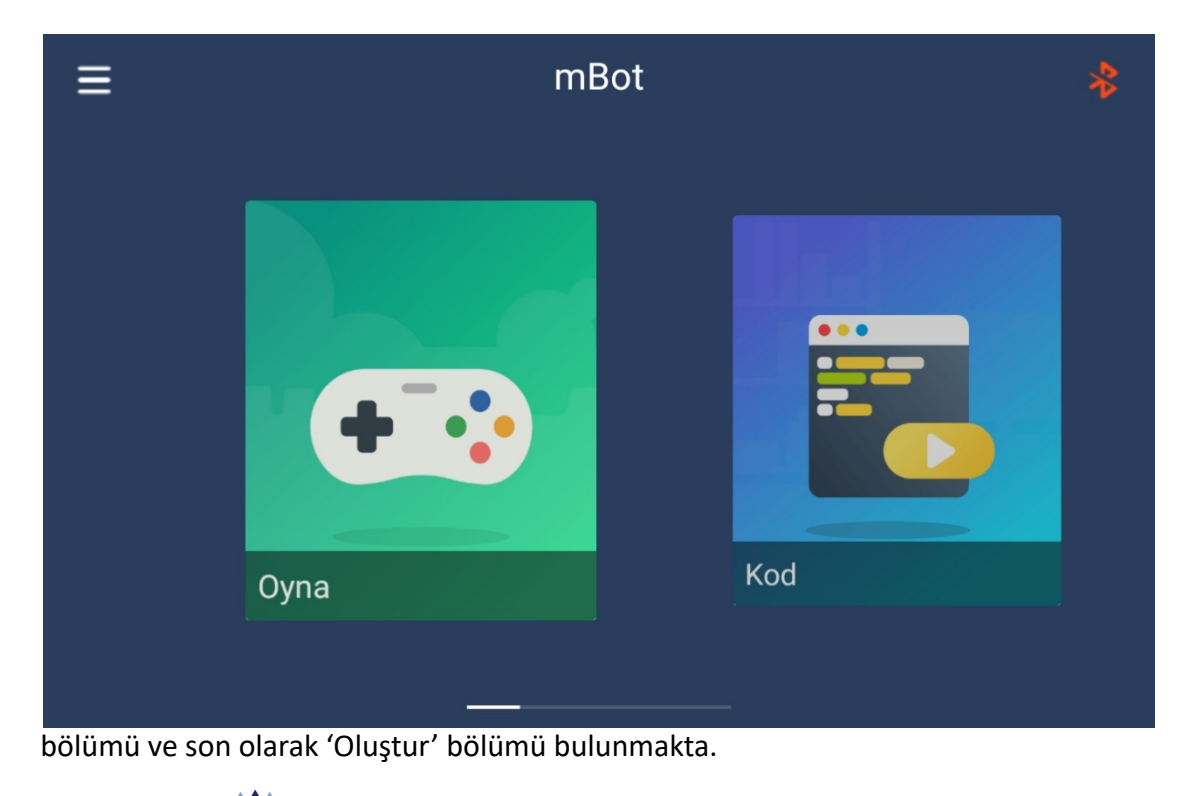

ERZURUM

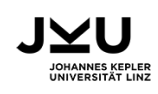

Olgunlaşma<br>Enstitüleri **Erzurum** 

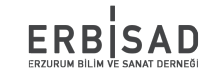

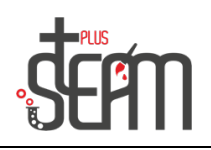

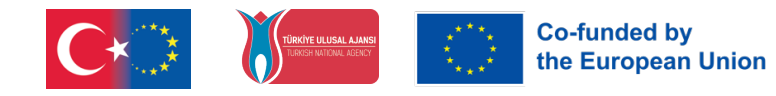

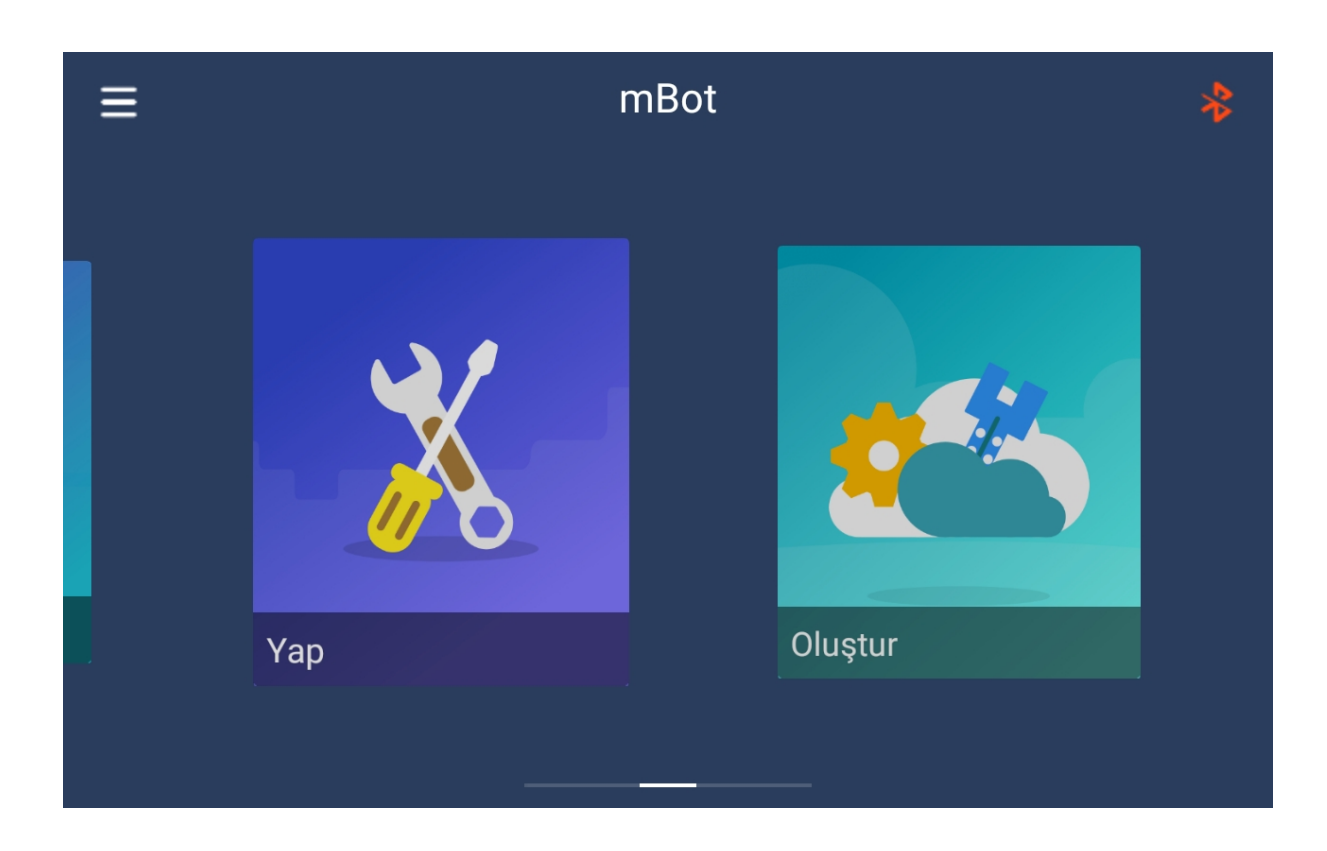

#### **Serbest Hareket**

MakeBlock'umuzu serbest bir şekilde kullanabilmemizi sağlayan arayüz.

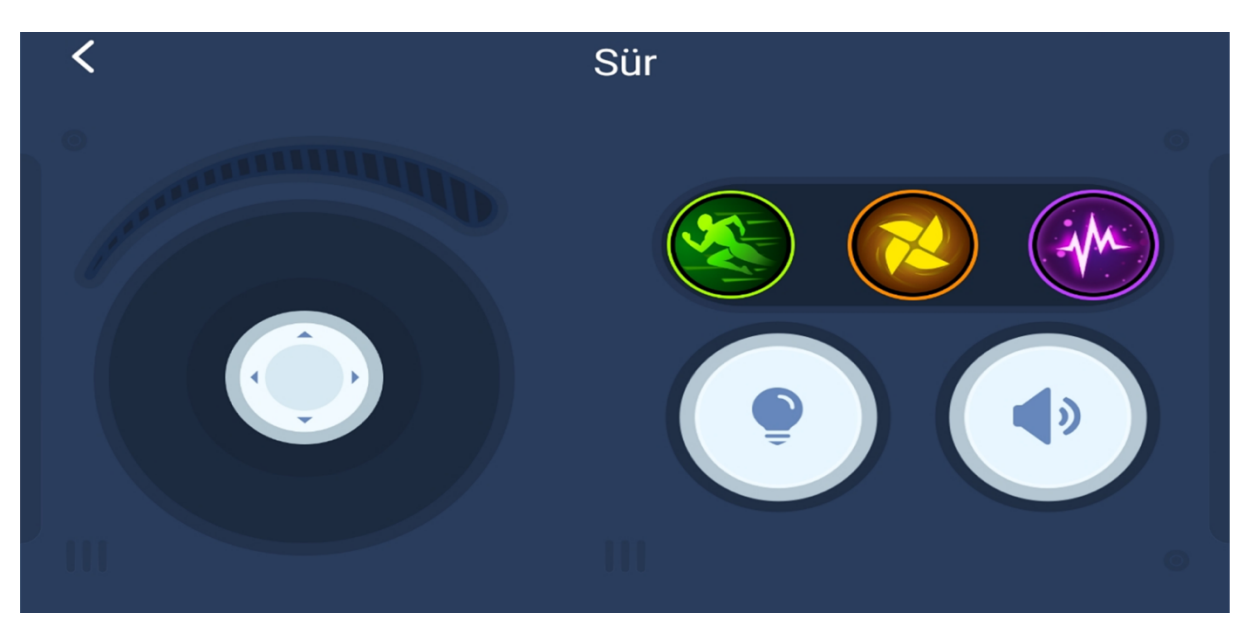

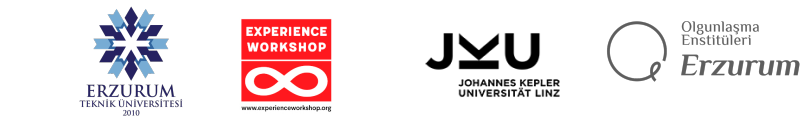

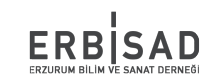